# Part A: Steps to Clear Cookies and Cache in various Browsers

To ensure a smooth login with the upgraded CUPIS, colleagues are requested to clear cookies and cache of the browsers before the first login. Alternatively, colleagues may access CUPIS in private mode [Part B: Private Browsing Procedures] to avoid the incompatibility issue.

1. Suggested Web Browsers to access CUPIS

- Microsoft Edge 106 (CUPIS is best viewed with Microsoft Edge)
- Google Chrome 106
- Apple Safari 15.6, 14.1.2
- Mozilla Firefox 105 RR, 102 ESR

#### 2. Steps to Clear Cookies and Cache in various Browsers

### 2.1 Microsoft Edge [Back to Part A]

- Launch Microsoft Edge browser.
- Click the Menu icon at the top-right corner of the browser, then click Settings
  Settings
- Click on "Privacy, search, and services".

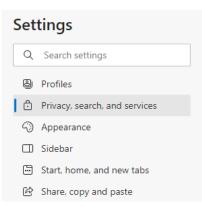

• Scroll down to "Clear browsing data" and click "Choose what to clear".

| Clear browsing data                                                                                                |                      |  |  |  |  |  |  |  |
|----------------------------------------------------------------------------------------------------|----------------------|--|--|--|--|--|--|--|
| This includes history, passwords, cookies, and more. Only data from this profile will be deleted. Manage your data |                      |  |  |  |  |  |  |  |
| Clear browsing data now                                                                                            | Choose what to clear |  |  |  |  |  |  |  |
| Choose what to clear every time you close the browser                                                              | >                    |  |  |  |  |  |  |  |

• Change the Time range at the top to "All time" and check the boxes next to "Cookies and other site data" and "Cached images and files". Then, click "Clear now".

| Time range                                                                                                  |                        |
|----------------------------------------------------------------------------------------------------|------------------------|
| All time                                                                                                    | ~                      |
| Browsing history  65 items and more on synced or  all signed-in devices that are sy  Download history  None | · · · · ·              |
| Cookies and other site da<br>From 44 sites. Signs you out of                                                |                        |
| Cached images and files<br>Frees up less than 55.9 MB. Sor                                                  | ne sites may load more |
| This will clear your data across all yo<br>To clear brow<br>only, <u>sign out first</u> .                   |                        |
| Clear now                                                                                                   | Cancel                 |

• Restart the browser.

## 2.2 Google Chrome [Back to Part A]

- Launch Google Chrome browser.
- Click More
  at the top-right corner and then click "Clear browsing data...".

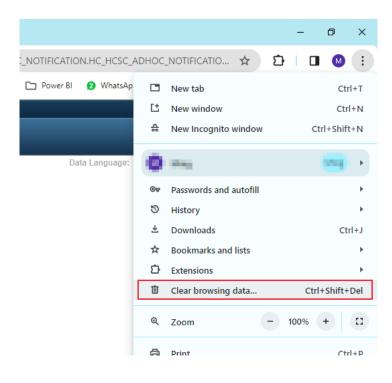

• Change the Time range at the top to "All time" and check the boxes next to "Cookies and other site data" and "Cached images and files". Then, click "Clear now".

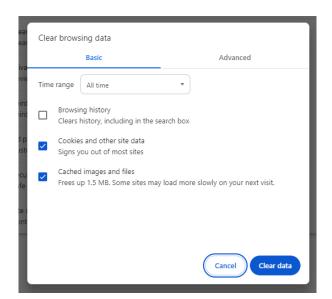

- Click "Clear data".
- Restart the browser.

### 2.3 Apple Safari [Back to Part A]

- Launch Safari browser on your Mac.
- Select Safari -> "Preferences...." or "Settings...".
- Click the "Privacy" tab and select "Manage Website Data...".

|                                                                                                    | Privacy                   |           |           |                   |             |            |         |          |               |                         |                      |      |
|----------------------------------------------------------------------------------------------------|---------------------------|-----------|-----------|-------------------|-------------|------------|---------|----------|---------------|-------------------------|----------------------|------|
|                                                                                                    | <b>දි</b> රුදු<br>General | C<br>Tabs | AutoFill  | <b>P</b> asswords | Q<br>Search | Security   | Privacy | Websites | O<br>Profiles | <b>رح</b><br>Extensions | දිරිදිලා<br>Advanced |      |
| Website tracking: O Prevent cross-site tracking                                                                                                    |                           |           |           |                   |             |            |         |          |               |                         |                      |      |
| Hide IP address: 📃 Hide IP address from trackers                                                                                                    |                           |           |           |                   |             |            |         |          |               |                         |                      |      |
| Your IP address can be used to determine personal information,<br>like your location. To protect this information, Safari can hide your<br>IP address from known trackers. Learn more |                           |           |           |                   |             |            |         |          |               |                         |                      |      |
| Private Browsing: 🗹 Require Touch ID to view locked tabs                                                                                                    |                           |           |           |                   |             |            |         |          |               |                         |                      |      |
|                                                                                                    |                           |           | Website c | lata: Man         | age Web     | site Data. |         |          |               |                         |                      |      |
| Advanced                                                                                                    | Settings                  |           |           |                   |             |            |         |          |               | About Sa                | afari & Priva        | cy ? |

• Click "Remove All".

| 000      |    |   |       |     |                                |        | Privac  | У        |  |              |     |          |
|----------|----|---|-------|-----|--------------------------------|--------|---------|----------|--|--------------|-----|----------|
|          |    |   |       |     |                                |        |         |          |  |              |     |          |
|          |    |   |       |     | e stored data<br>, but may al: |        |         |          |  | oving the da | Ita |          |
| Advancec | Se |   |       |     |                                | Loadir | ng Webs | ite Data |  |              |     | rivacy ? |
|          |    | R | emove | Rei | move All                       |        |         |          |  | Doi          | ne  |          |

• Restart the browser.

## 2.4 Mozilla Firefox [Back to Part A]

- Launch Mozilla Firefox browser.
- Click  $\equiv$  at the top-right corner of the screen, then click "Settings".
- Select "Privacy & Security", scroll down to "Cookies and Site Data" and Click "Clear Data..."

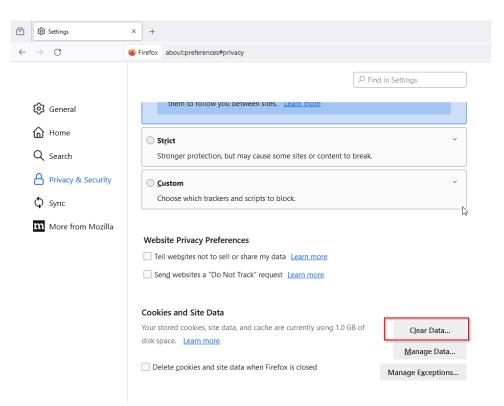

• Check "Cookies and Site Data" and "Cached Web Content" and click "Clear".

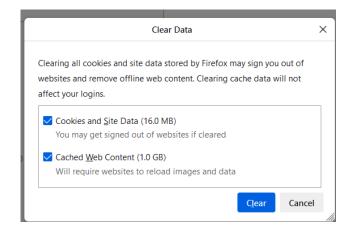

- Click "Clear now".
- Restart the browser.

# **Part B: Private Browsing Procedures**

- 3. Steps of Private Browsing in Various Browsers
  - 3.1 Microsoft Edge
  - 3.2 Google Chrome
  - 3.3 Apple Safari
  - 3.4 Mozilla Firefox

### 3.1 InPrivate Mode on Microsoft Edge [Back to Part B]

- Open Microsoft Edge.
- Select the three dots icon at the upper-right corner.
- Select New InPrivate window from the drop-down menu.

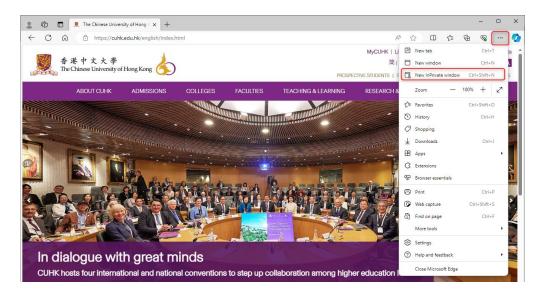

• A new window opens, showing InPrivate at the top left.

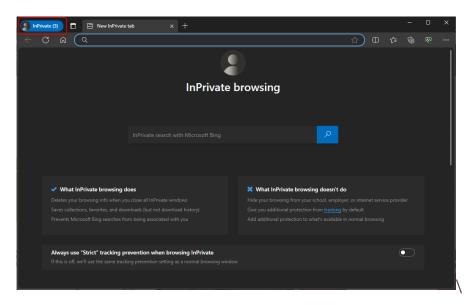

# 3.2 Incognito Browsing on Google Chrome [Back to Part B]

- Open Google Chrome.
- Select the three dots icon at the upper-right corner.
- Select New Incognito window from the drop-down menu.

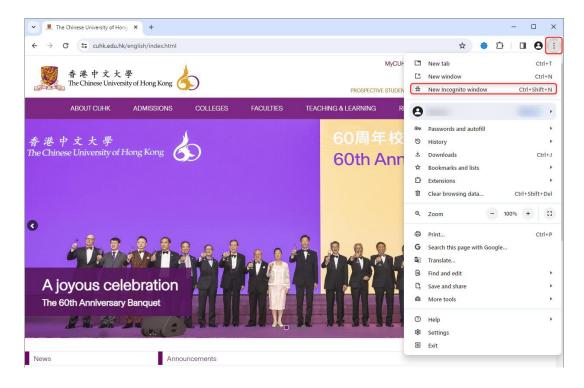

• A new window opens, usually darker colored than normal, showing **Incognito** at the top right.

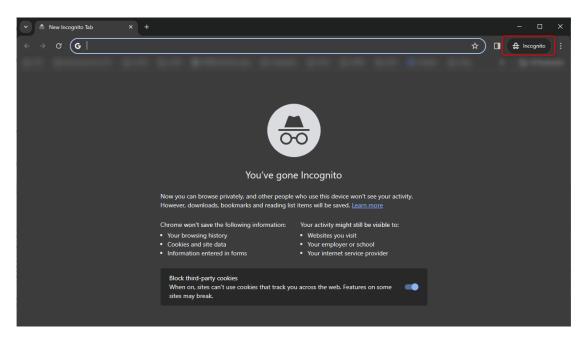

# 3.3 Private Browsing on Apple Safari [Back to Part B]

- Open Safari.
- Select File at the top-left corner.
- Select New Private Window from the drop-down menu.

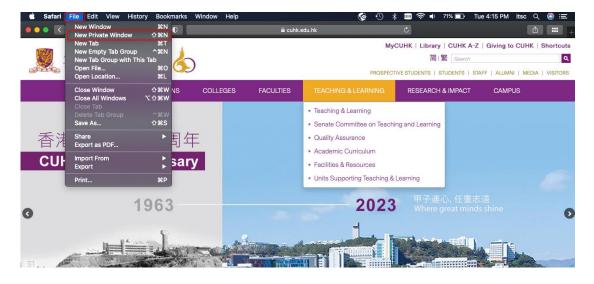

• A new window opens, showing **Private Browsing Enabled** at the top left.

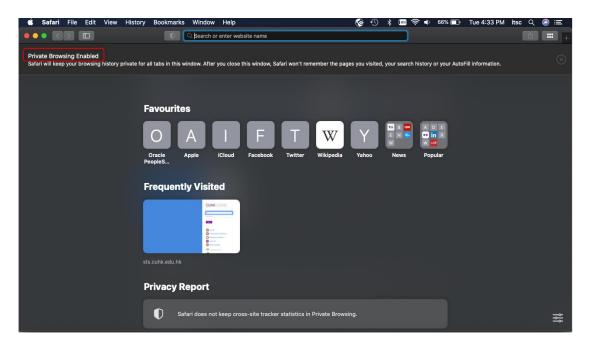

# 3.4 Private Mode on Mozilla Firefox [Back to Part B]

- Open Firefox.
- Select the three lines icon at the upper-right corner.
- Select New private window from the drop-down menu.

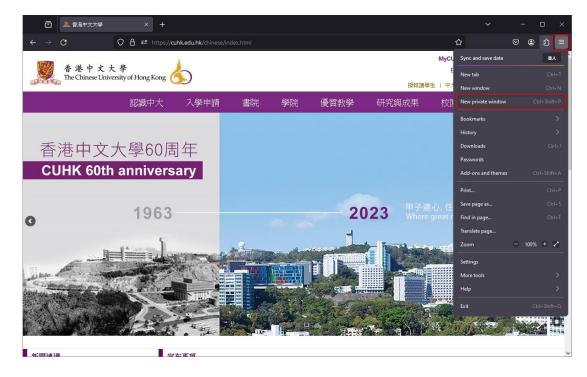

• A purple-themed window opens, showing **Private browsing** at the top right.

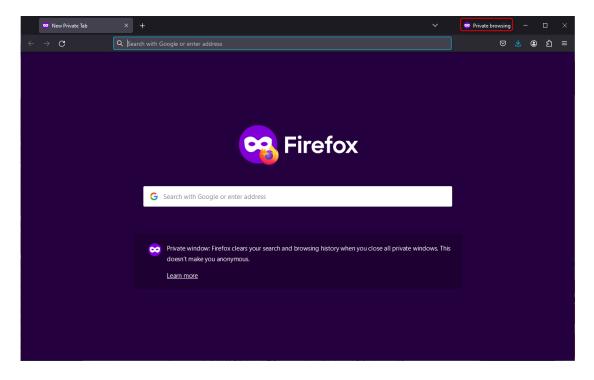